## METHOD ONE Through the Address Bar

NOTE: If Internet Explorer recognizes a webpage that is not compatible, you will see the

Compatibility View icon button  $\mathbb{S}$  on the Address bar.

## 1. To Turn On Compatibility View for the Webpage

A) Click on the unhighlighted Compatibility View icon button. (See screenshot below) NOTE: The webpage will now reload with Compatibility View turned on for it.

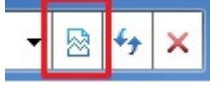

## 2. To Turn Off Compatibility View for the Webpage

A) Click on the highlighted (blue) Compatibility View icon button. (See screenshot below) NOTE: The webpage will now reload with Compatibility View turned off for it.

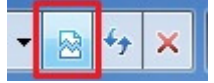

## METHOD TWO Through the Tools Menu

NOTE: This will let you turn on or off Compatibility View for the current webpage. 1. Click on the Tools Menu Bar item. (See screenshot below)

NOTE: If Compatibility View is grayed out, then the webpage has no compatibility issues and does not need to have Compatibility View turned on for it. You can still use METHOD **THREE** below to turn on Compatibility View for it though if you like.

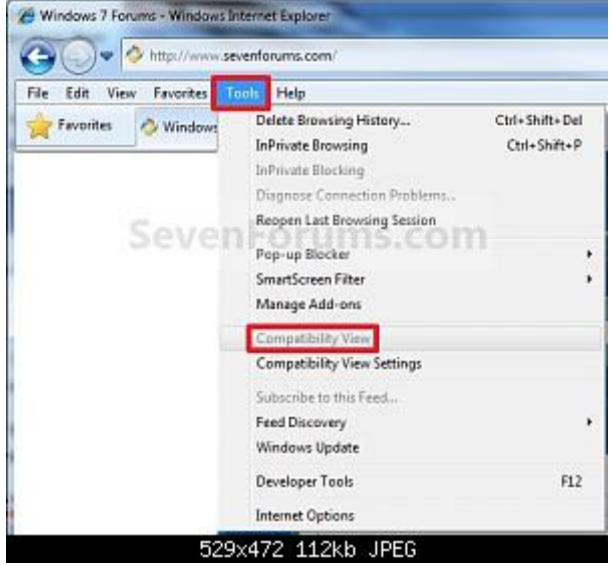

**OR** 

2. Click on the Tools **Command Bar** button. (See screenshot below)

NOTE: If Compatibility View is grayed out, then the webpage has no compatibility issues and does not need to have Compatibility View turned on for it. You can still use METHOD THREE below to turn on Compatibility View for it though if you like.

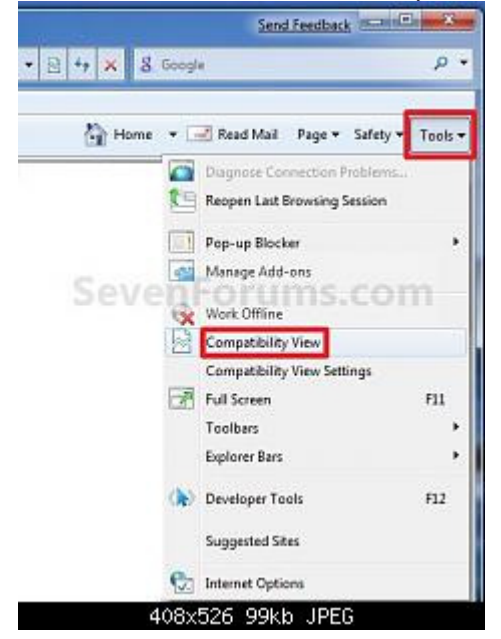